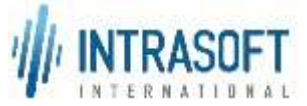

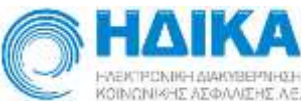

«Ενιαίο Πληροφοριακό Σύστημα για την Υποστήριξη των Επιχειρησιακών Λειτουργιών Μονάδων Υγείας του ΕΣΥ»

# **Π.6.3 – Επικαιροποιημένη Λειτουργική και Τεχνική Τεκμηρίωση**

# **Ενότητα Π.6.3.3 – Λειτουργική Τεκμηρίωση Εγχειρίδιο Χρήσης**

# **Υποσύστημα: Προσωπικό Μισθοδοσία Εφημερίες Προσωπικού**

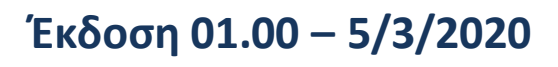

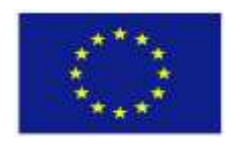

**Ευρωπαϊκή Ένωση** Ευρωπαϊκό Ταμείο Περιφερειακής Ανάπτυξης

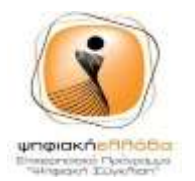

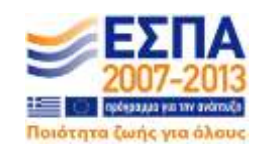

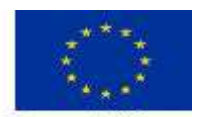

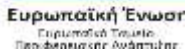

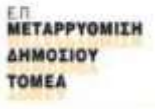

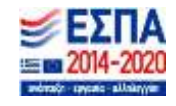

**Με τη συγχρηματοδότηση της Ελλάδας και της Ευρωπαϊκής Ένωσης**

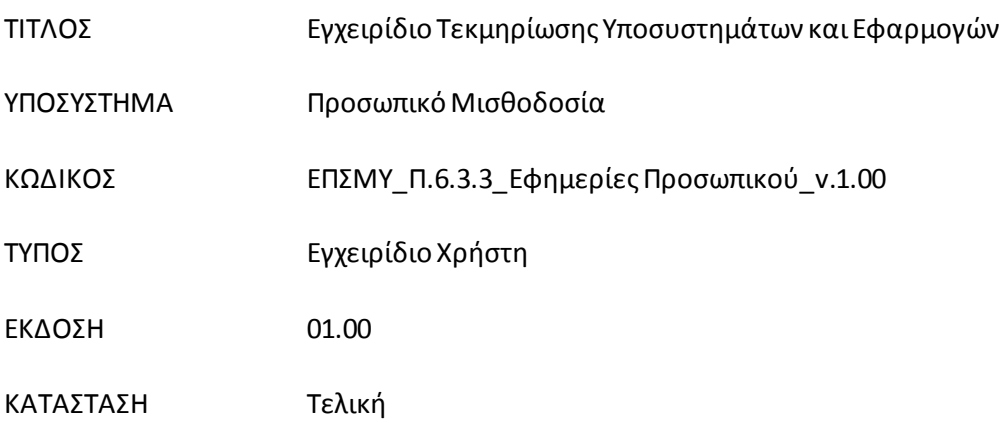

#### **Ιστορικό αλλαγών**

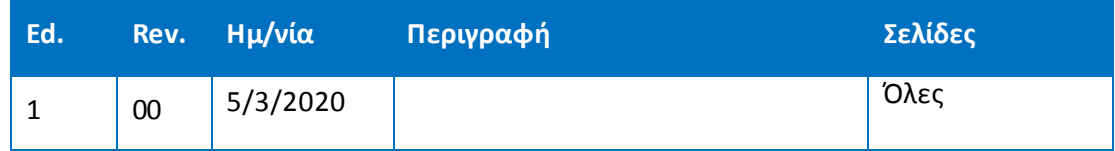

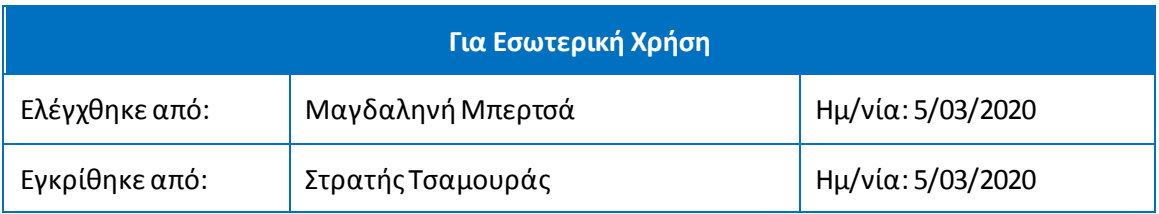

#### **Διανομή**

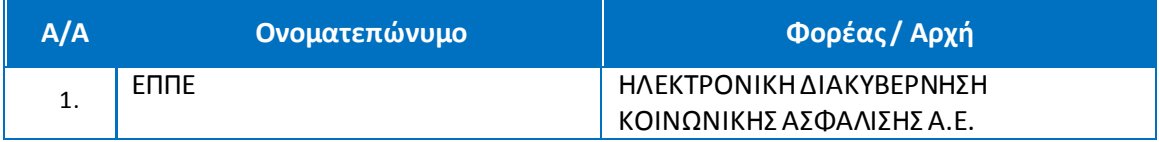

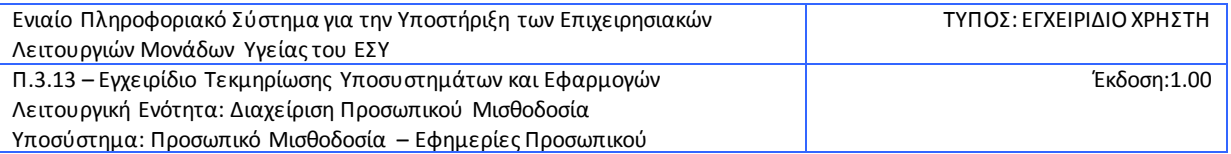

#### ΠΙΝΑΚΑΣΠΕΡΙΕΧΟΜΕΝΩΝ

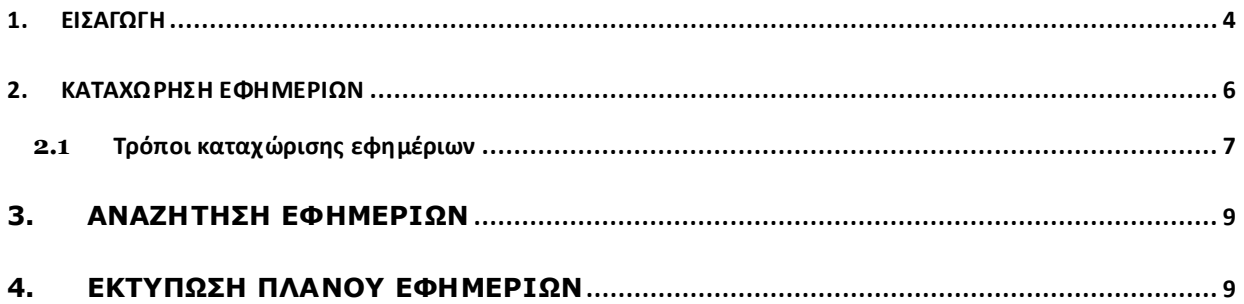

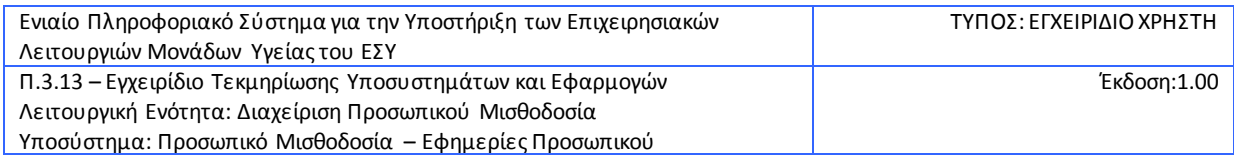

## <span id="page-3-0"></span>1. **ΕΙΣΑΓΩΓΗ**

Στην επιφάνεια εργασίας θα βρείτε μια συντόμευση του internet Mozilla με ονομασία Νέο

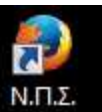

Πληροφοριακό Σύστημα (Ν.Π.Σ.) κάνετε διπλό κλικ και εμφανίζεται η παρακάτω οθόνη:

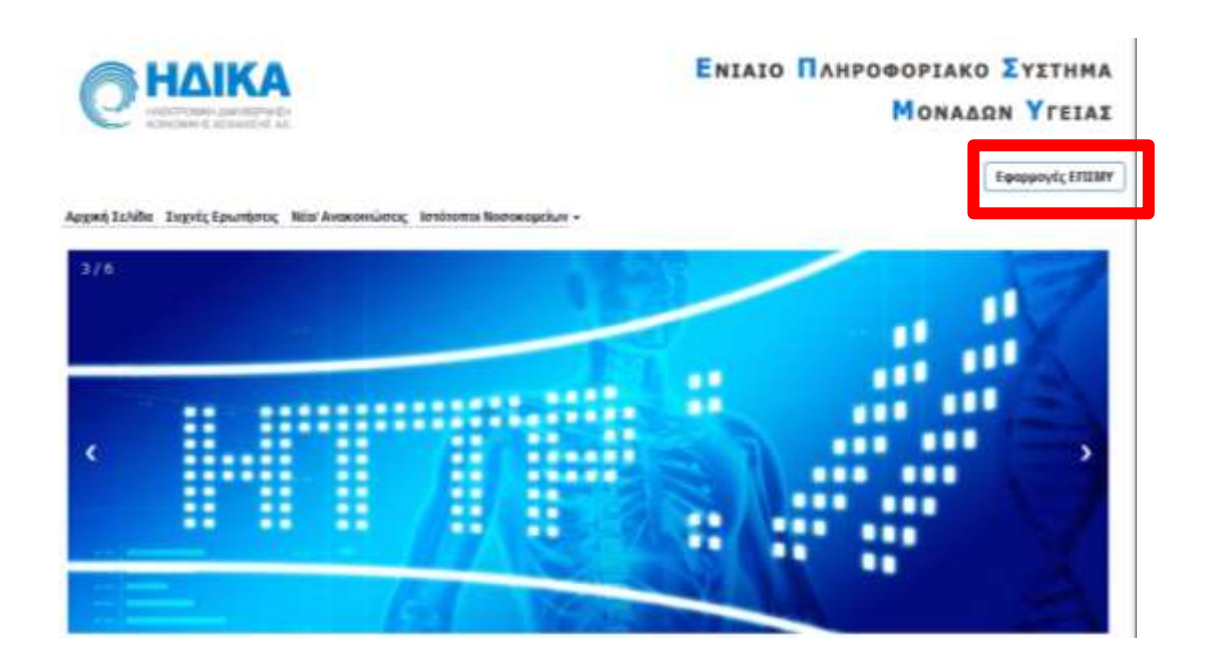

Πατάτε το κουμπί Εφαρμογές ΕΠΣΜΥ και εμφανίζεται η παρακάτω οθόνη:

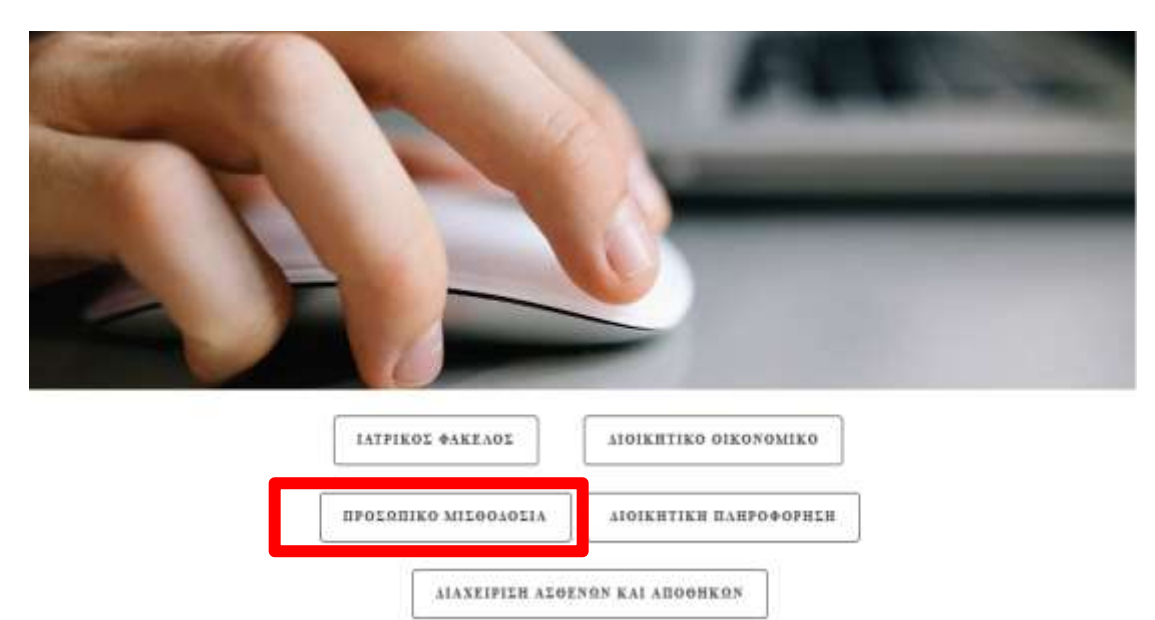

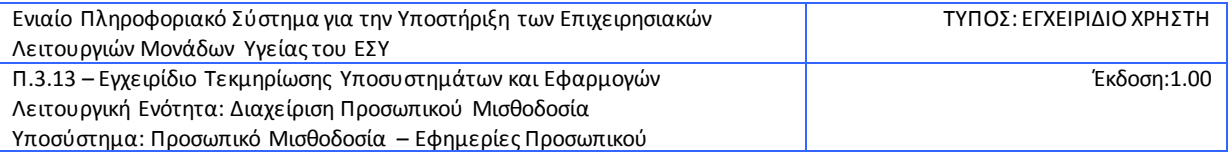

Πατάτε στο Προσωπικό – Μισθοδοσία όπου μπορείτε εάν θέλετε να ρυθμίσετε το μέγεθος της οθόνης.

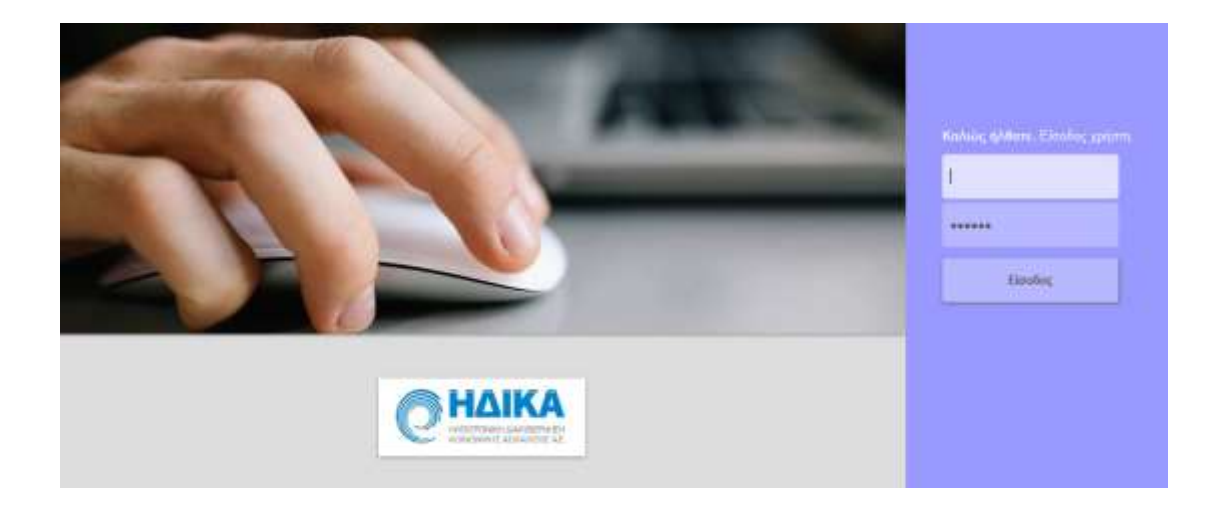

Βάζετε το username και τον κωδικό και πατάτε Είσοδος.

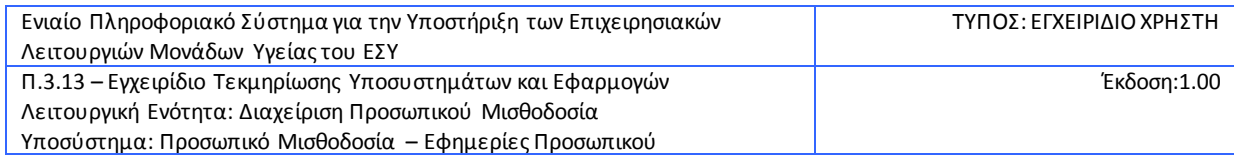

# <span id="page-5-0"></span>2. **ΚΑΤΑΧΩΡΗΣΗ ΕΦΗΜΕΡΙΩΝ**

Προϋποθέσεις για καταχώριση εφημέριων υπάλληλου

Για να εμφανιστεί ο υπάλληλος που θέλουμε στην οθόνη καταχώρισης εφημερίων πρέπει να έχει καταχωρηθεί στο μητρώο του το πεδίο τμήμα εφημερίων το πεδίο ωράριο το πεδίο βαθμός και να είναι ενεργός.

- 1. Επιλέγετε το υποσύστημα Κινήσεις
- 2. Επιλέγετε Εφημερίες

Εμφανίζεται η παρακάτω οθόνη:

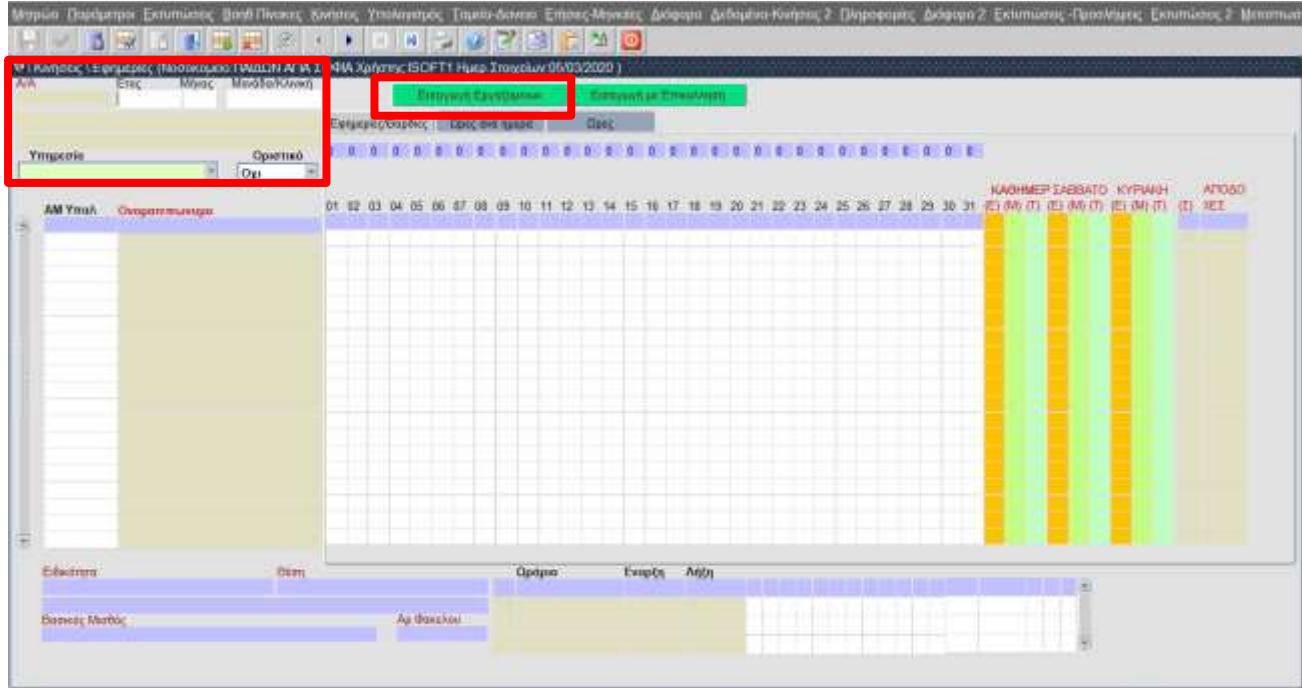

Ξεκινάτε από το επάνω αριστερά μέρος της οθόνης και καταχωρείτε τα εξής πεδία:

- Έτος
- Μήνας
- Τμήμα/ Μονάδα/ Κλινική: Εάν θέλετε να αναζητήσετε τον κωδικό του τμήματος πατάτε το κουμπί  $\bigoplus$  από τη μπάρα εργαλείων (ή το F9 από το

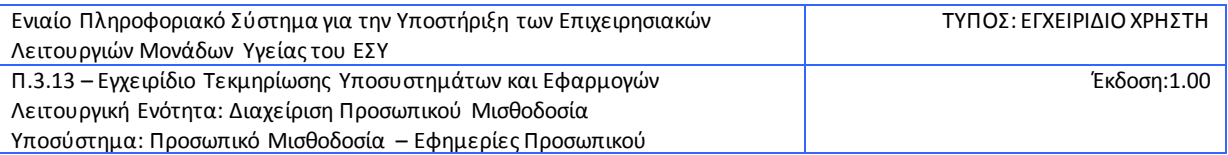

πληκτρολόγιο). Από τη λίστα που εμφανίζεται διαλέγετε τμήμα με διπλό κλικ ή με το κουμπί

- Επιλέγετε την Υπηρεσία (πχ. Ιατρική, Επιστημονικό Προσωπικό, Πανεπιστημιακοί, Παραϊατρικό). Για τους Γιατρούς μπορείτε να επιλέξετε είτε Ιατρική για να εμφανιστούν όλοι μαζί, είτε μεμονωμένα ανά κατηγορία πχ Ειδικευόμενοι, Επικουρικοί, κτλ.
- Πατάτε Αποθήκευση (ή F10 στο πληκτρολόγιο)

Στη συνέχεια, πατάτε το κουμπί Εισαγωγή Εργαζομένων για να εμφανιστούν τα άτομα τους τμήματος.

### <span id="page-6-0"></span>**2.1 Τρόποι καταχώρισης εφημέριων**

• 1)Επιλέγετε τον υπάλληλο που θέλετε και κάνετε κλίκ στο κουτί της αντίστοιχης ημέρας. Με δεξί κλικ μέσα στο κουτί μπορείτε να επιλέξετε τον τύπο της εφημερίας που θέλετε.

Τύποι Εφημεριών:

- 10 Ενεργής
- 20 Μικτή
- 30 Ετοιμότητας
- 2)Επιλέγετε τον υπάλληλο που θέλετε να καταχωρίσετε εφημερίες και κατευθείαν από το πληκτρολόγιο γράφετε τον αντίστοιχο κωδικό εφημερίας που θέλετε (10 Ενεργής ,20 Μικτή ,30 Ετοιμότητας)
- 3)Επιλέγετε τον υπάλληλο που θέλετε να καταχωρίσετε εφημερίες και από το κάτω κομμάτι της οθόνης καταχωρείτε στον αντίστοιχο τύπο εφημερίας την ημερομηνία που θέλετε (πχ Εφημερία ενεργή στις 12,15 του μηνά, Εφημερία μικτή στις 02,06)

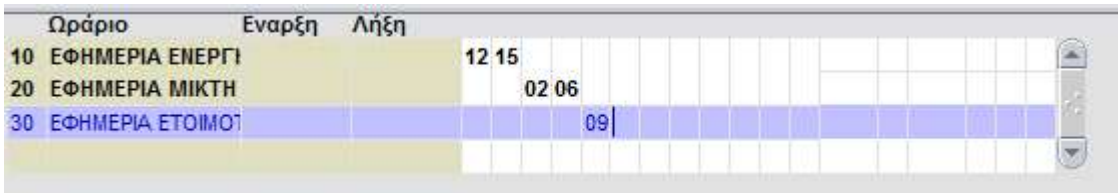

Στα δεξιά εμφανίζει το σύνολο των εφημεριών για τον κάθε υπάλληλο καθώς και το σύνολο των μικτών αποδοχών. Αφού ολοκληρώσετε πατάτε Αποθήκευση.

Αν για τον υπάλληλο έχει καταχωρηθεί εφημερία σε άλλο τμήμα ή ολοήμερη λειτουργεία ιατρείου σε αυτή την ημερομηνία το πεδίο θα είναι με μαύρο χρώμα και δεν γίνετε επιπλέον καταχώριση εφημερίας στην συγκεκριμένη μέρα.

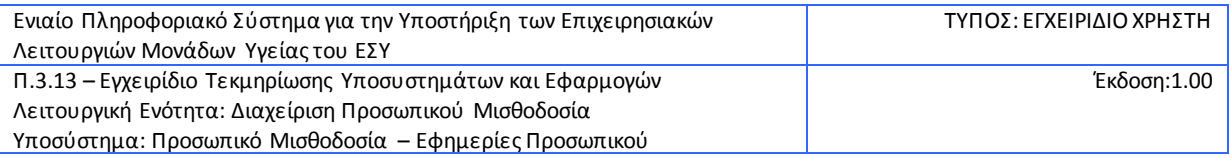

Αν για τον υπάλληλο έχει καταχωρηθεί άδεια από το γραφείο προσωπικού το πεδίο θα είναι με κόκκινο χρώμα και δεν μπορεί να καταχωρηθεί εφημερία εκείνη την μέρα.

Δίνεται η δυνατότητα να προστεθεί ένας υπάλληλος που συμμετέχει στο τμήμα και πρέπει να καταχωρηθεί η εφημερία του με τον ακόλουθο τρόπο.

Πηγαίνω στην τελευταία εγγραφή και πατάω . Προστίθεται γραμμή για νέα εγγραφή. Η εισαγωγή υπαλλήλου γίνεται είτε γνωρίζοντας το ΑΜ υπαλλήλου το οποίο και καταχωρώ είτε πατώντας στο ίδιο πεδίο (F9) όπου και αναζητώ τον υπάλληλο.

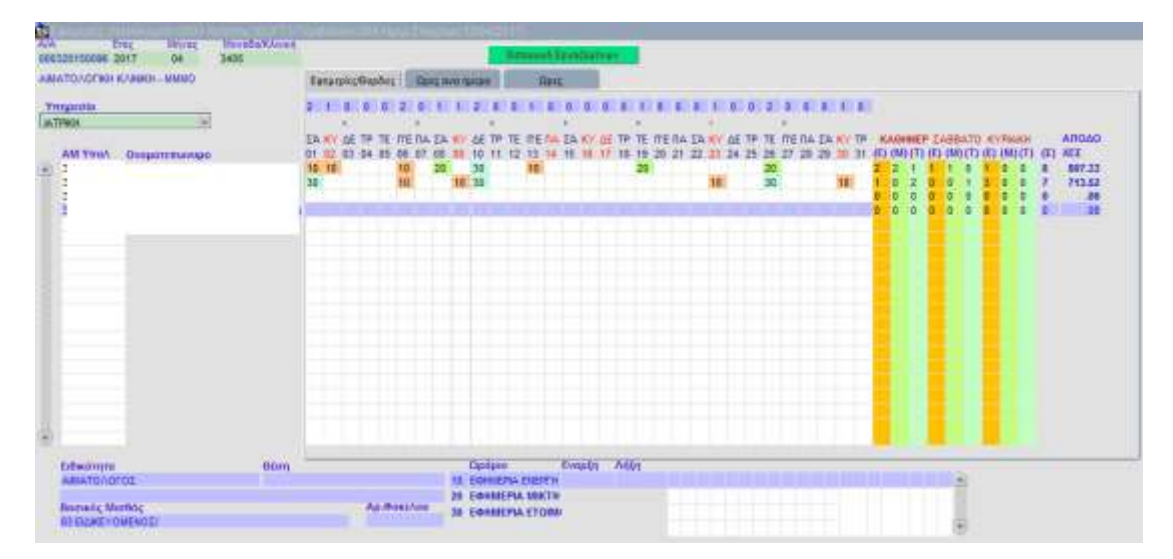

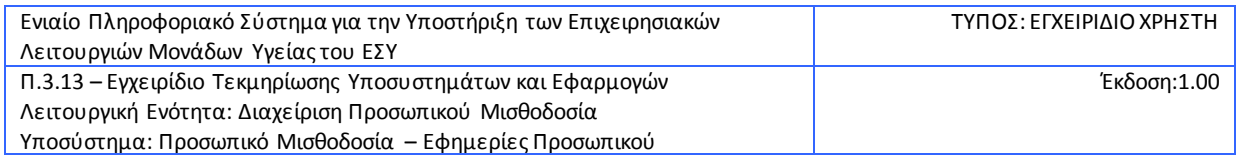

## <span id="page-8-0"></span>3. **ΑΝΑΖΗΤΗΣΗ ΕΦΗΜΕΡΙΩΝ**

- 1. Επιλέγετε το υποσύστημα **Κινήσεις**
- 2. Επιλέγετε **Εφημερίες**
- 3. Πατάτε το κουμπί (ή **F7** από το πληκτρολόγιο) για να ενεργοποιήσετε τα κριτήρια αναζήτησης
- 4. Συμπληρώνετε τα πεδία:
	- i. **Έτος**
	- ii. **Μήνας**
	- iii. **Τμήμα/ Μονάδα/ Κλινική** και
	- iv. Επιλέγετε την **Υπηρεσία**
- 5. Πατάτε το κουμπί (ή **F8** από το πληκτρολόγιο) για να εμφανιστούν οι εφημερίες που είχατε καταχωρήσει

Μπορείτε να κάνετε αλλαγές και να τις αποθηκεύσετε.

Εφόσον τελειώσει ο μήνας θα πρέπει να οριστικοποιήσετε το πρόγραμμα για να προχωρήσει στη μισθοδοσία.

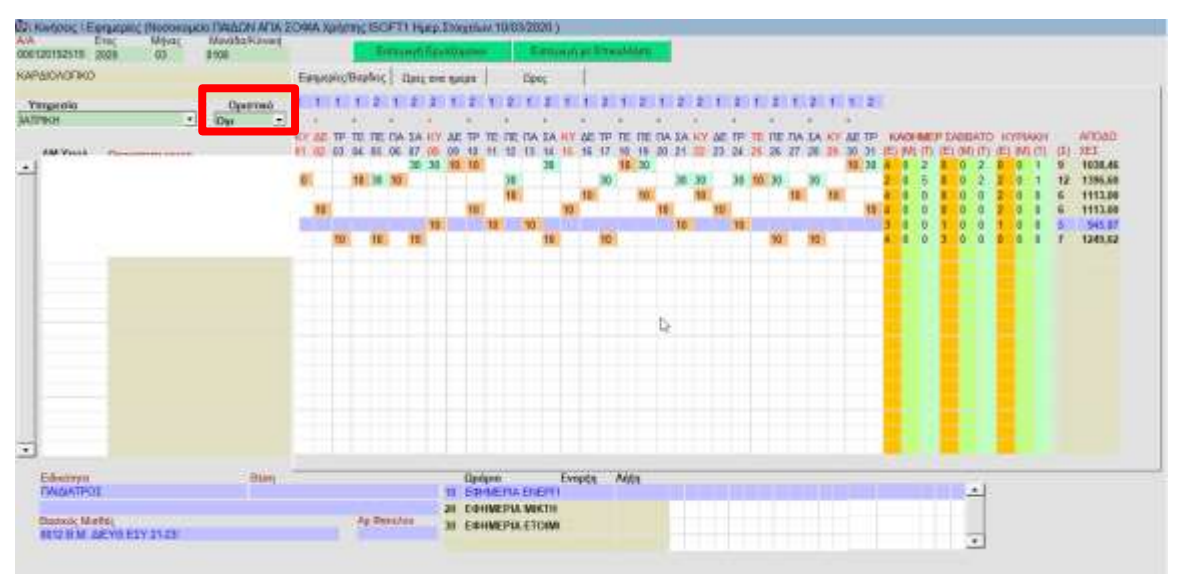

# <span id="page-8-1"></span>4. **ΕΚΤΥΠΩΣΗ ΠΛΑΝΟΥ ΕΦΗΜΕΡΙΩΝ**

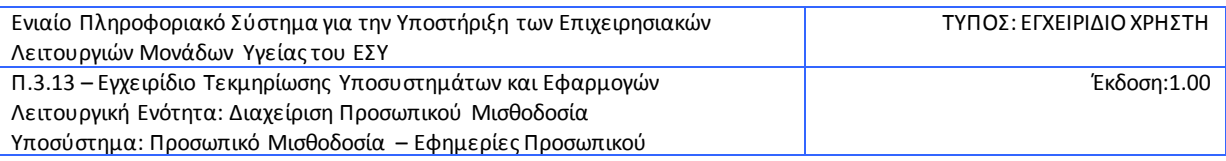

#### 1. Επιλέγετε το υποσύστημα **Εκτυπώσεις 2**

### 2. Επιλέγετε **Εκτύπωση Πλάνου Εφημεριών**

Εμφανίζεται η παρακάτω οθόνη:

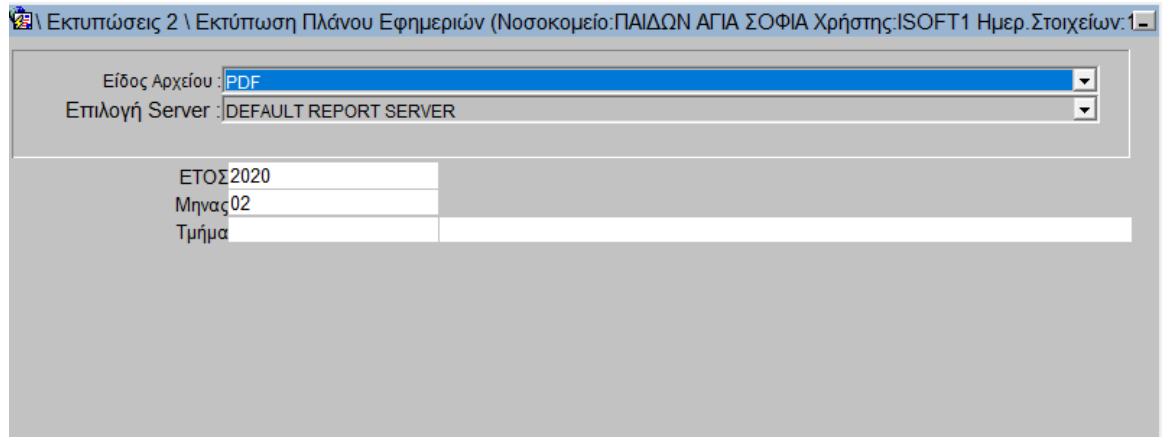

Συμπληρώνετε το **Έτος**, το **Μήνα** και το **Τμήμα** (ή πατάτε **F9** για να αναζητήσετε τον κωδικό του τμήματος).

Πατάτε το κουμπί | | και ανοίγει ένα νέο παράθυρο με το pdf αρχείο. Μπορείτε να αποθηκεύσετε το αρχείο στον Υπολογιστή σας ή να το εκτυπώσετε.

Επιστρέφοντας στο πρόγραμμα μπορείτε να κλείσετε το παράθυρο της εκτύπωσης πατώντας την έξοδο **ΠΕ**Ι από την μπάρα εργαλείων.